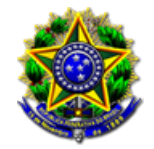

07/06/2023

### Número: **0001971-27.2023.2.00.0814**

#### Classe: **PEDIDO DE PROVIDÊNCIAS**

Órgão julgador colegiado: **Corregedoria Geral de Justiça do Pará**

Órgão julgador: **Corregedoria Geral da Justiça do Estado do Pará**

Última distribuição : **19/05/2023**

Valor da causa: **R\$ 0,00**

Assuntos: **Fiscalização**

Segredo de justiça? **NÃO**

Justiça gratuita? **SIM**

Pedido de liminar ou antecipação de tutela? **NÃO**

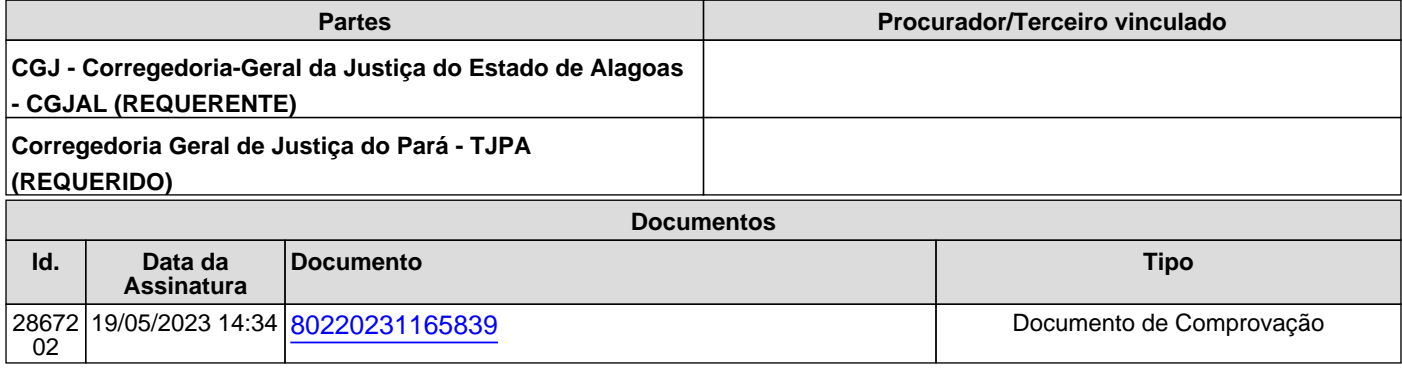

<span id="page-1-0"></span>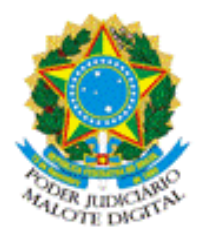

REPÚBLICA FEDERATIVA DO BRASIL PODER JUDICIÁRIO

# MALOTE DIGITAL

Tipo de documento: Administrativo

Código de rastreabilidade: 80220231165839

Nome original: Ofício circular nº 28.2023 - Corregedorias dos Tribunais de Justiça da

Federação - Divulgação - ASSINADO.pdf

Data: 19/05/2023 10:30:31

Remetente:

Mylena Melo de Araújo Costa

**Corregedoria** 

Tribunal de Justiça de Alagoas

Assinado por:

DOMINGOS DE ARAUJO LIMA NETO:9276

Prioridade: Normal.

Motivo de envio: Para conhecimento.

Assunto: Cumprimentando-as(os), de ordem do Excelentíssimo Corregedor-Geral da Justiça, D

es. Domingos de Araújo Lima Neto, encaminho, em anexo, Ofício-circular nº 28 202 3 CG-GCGJ, para ciência e divulgação no âmbito desse Tribunal.

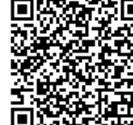

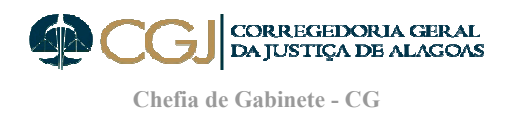

Ofício-Circular nº 28/2023/CG-GCGJ Maceió, 18 de maio de 2023.

As Suas Excelências as(os) Senhoras(es) Desembargadoras(es) Corregedoras(es)- Gerais de Justiça dos Estados da Federação

Assunto: Peticionamento de Carta Precatória no 1º Grau de Jurisdição do TJ/AL.

Senhoras(es) Corregedoras(es),

Cumprimentando-as(os), encaminho para ciência e divulgação no âmbito de seus respectivos Tribunais, cópia do manual de Peticionamento de Cartas Precatórias para o Tribunal de Justiça do Estado de Alagoas.

Destaco que, conforme dispõe o Código de Normas desta CGJ/AL em seu art. 461-B, as cartas precatórias expedidas por outros Tribunais para cumprimento na 1ª instância do Poder Judiciário do Estado de Alagoas, deverão ser encaminhadas, exclusivamente, pelo órgão deprecante, através do peticionamento eletrônico inicial, disponível no Portal e-SAJ.

Por fim, ressalto que este Órgão de orientação se encontra à disposição para eventuais dúvidas e questões.

Atenciosamente,

Des. Domingos de Araújo Lima Neto

Corregedor-Geral da Justiça

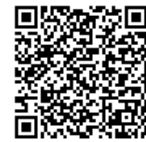

Assinado eletronicamente por: AUGUSTO NAZARENO GONCALVES DA SILVA JUNIOR - 19/05/2023 14:34:14<br>
Num. 2867202 - Pág. 2 https://corregedoria.pje.jus.br:443/Processo/ConsultaDocumento/listView.seam?x=23051914341396300000002698041 Número do documento: 23051914341396300000002698041

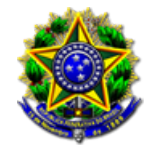

07/06/2023

## Número: **0001971-27.2023.2.00.0814**

#### Classe: **PEDIDO DE PROVIDÊNCIAS**

Órgão julgador colegiado: **Corregedoria Geral de Justiça do Pará**

Órgão julgador: **Corregedoria Geral da Justiça do Estado do Pará**

Última distribuição : **19/05/2023**

Valor da causa: **R\$ 0,00**

Assuntos: **Fiscalização**

Segredo de justiça? **NÃO**

Justiça gratuita? **SIM**

Pedido de liminar ou antecipação de tutela? **NÃO**

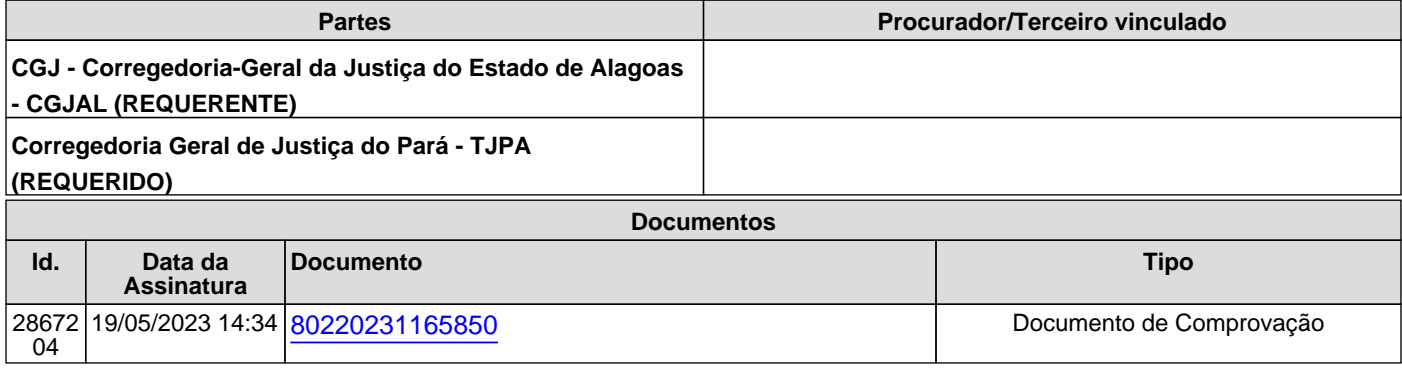

<span id="page-4-0"></span>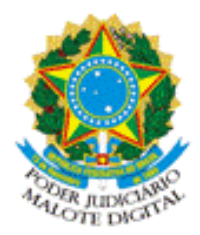

REPÚBLICA FEDERATIVA DO BRASIL PODER JUDICIÁRIO

# MALOTE DIGITAL

Tipo de documento: Administrativo Código de rastreabilidade: 80220231165850 Nome original: Peticionamento carta precatória.pdf Data: 19/05/2023 10:33:49 Remetente:

Mylena Melo de Araújo Costa **Corregedoria** Tribunal de Justiça de Alagoas

Prioridade: Normal.

Motivo de envio: Para conhecimento.

Assunto: Cumprimentando-as(os), de ordem do Excelentíssimo Corregedor-Geral da Justiça, D

es. Domingos de Araújo Lima Neto, encaminho, em anexo, Ofício-circular nº 28 202

3 CG-GCGJ, para ciência e divulgação no âmbito desse Tribunal.

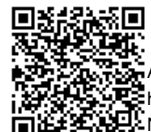

**ANEXO ÚNICO DO PROVIMENTO Nº 14, DE 23 DE NOVEMBRO DE 2022 (ACRESCENTA O ANEXO XI AO PROVIMENTO Nº 15, DE 02 DE SETEMBRO DE 2022)**

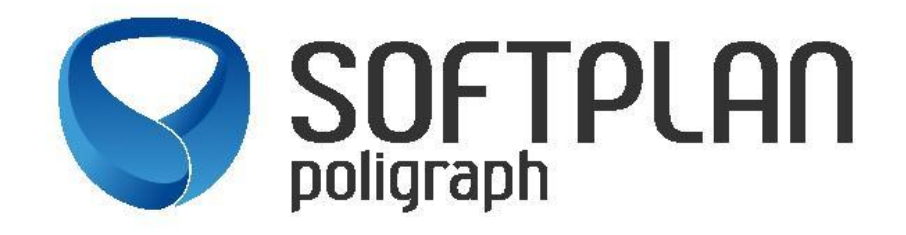

# PETICIONAMENTO DE CARTAS PRECATÓRIAS PARA O TRIBUNAL DE JUSTIÇA DO ESTADO DE ALAGOAS

**NOVO PROCEDIMENTO** PARA QUE SERVIDORES DE OUTROS TRIBUNAIS ENCAMINHEM CARTAS PRECATÓRIAS AO TJAL, EM SUBSTITUIÇÃO AO MALOTE DIGITAL

**VERSÃO 1.0**

Maceió – AL,

Setembro de 2022

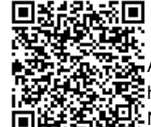

Assinado eletronicamente por: AUGUSTO NAZARENO GONCALVES DA SILVA JUNIOR - 19/05/2023 14:34:14<br>
Num. 2867204 - Pág. 2 https://corregedoria.pje.jus.br:443/Processo/ConsultaDocumento/listView.seam?x=23051914341438300000002698043 Número do documento: 23051914341438300000002698043

#### **VISÃO GERAL**

**Os procedimentos narrados neste manual são exclusivos para Servidores de outros Tribunais que necessitem peticionar carta precatória para o TJAL, em substituição ao sistema de "Malote Digital". As orientações aqui informadas não se enquadram para Advogados/Convênios e demais peticionantes.**

Acessar o site do Tribunal de Justiça do Estado de Alagoas (www.tjal.jus.br) e clicar em algum serviço que remeta ao Portal e-SAJ (Peticionamento Eletrônico, Consulta Processual, dentre outros):

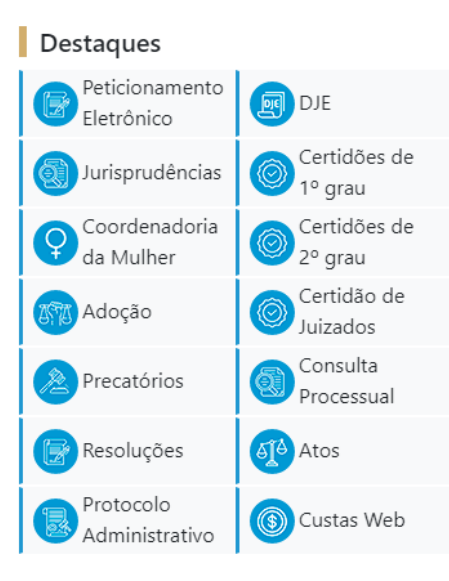

Ao acessar o serviço, do lado direito, há a opção de "identificar-se":

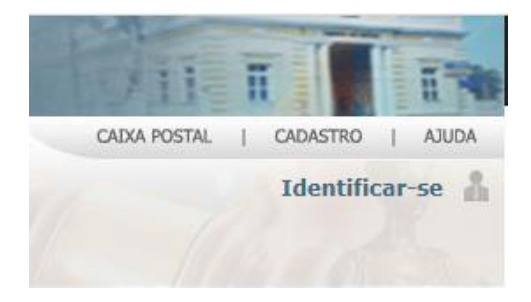

Ao clicar nessa opção, há o link de "Não estou habilitado":

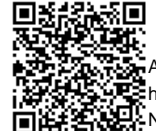

Assinado eletronicamente por: AUGUSTO NAZARENO GONCALVES DA SILVA JUNIOR - 19/05/2023 14:34:14<br>
Num. 2867204 - Pág. 3 https://corregedoria.pje.jus.br:443/Processo/ConsultaDocumento/listView.seam?x=23051914341438300000002698043 Número do documento: 23051914341438300000002698043

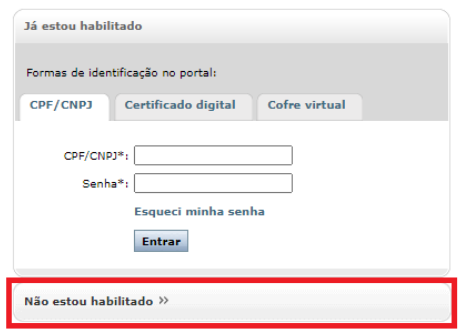

Deve-se clicar nessa opção, inserir o número do CPF e iniciar o cadastro:

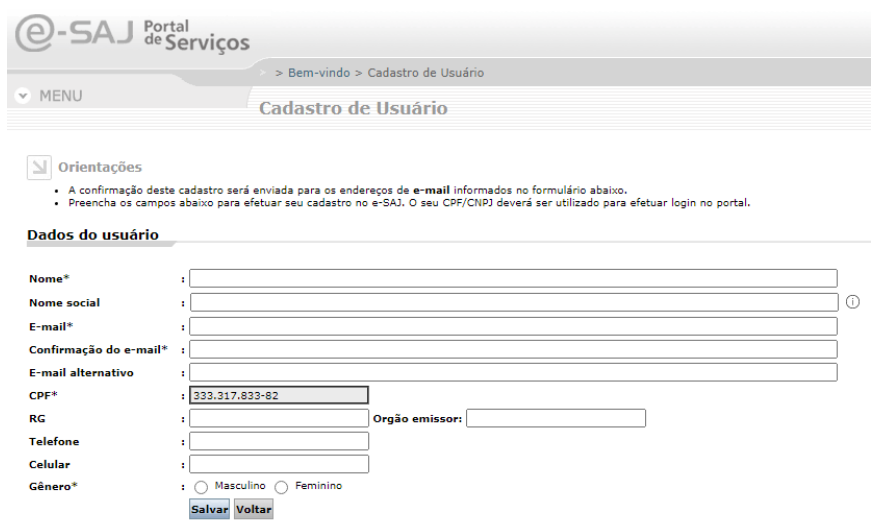

**IMPORTANTE:** O usuário deve ter bastante cuidado ao preencher o e-mail, pois nele chegará um link para efetivar seu cadastro. O preenchimento de e-mail de forma equivocada impedirá o usuário de prosseguir e será necessário o contato com o Suporte SAJ do TJAL para regularizar a situação.

Com os dados preenchidos, no e-mail será recebido um link para criação de senha. O link direcionará o usuário para a página do Tribunal de Justiça de Alagoas. Após salvar a senha, o cadastro inicial do usuário estará concluído.

Após, o usuário deve se identificar no portal e-SAJ. Nesse momento, a identificação pode ser por CPF e senha (a senha recém criada) ou por certificado digital. O login por certificado digital só estará disponível depois que o usuário fizer o cadastro e cadastrar sua senha.

Ao logar no Portal e-SAJ, o usuário deve ir à opção "Cadastro – Gerenciamento de Perfis", conforme imagens abaixo:

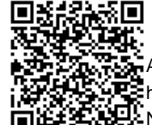

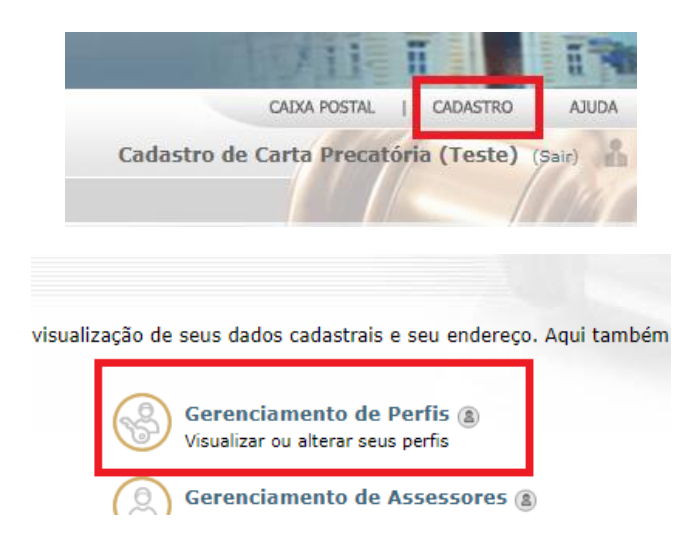

Dentre os perfis disponíveis, há o perfil "Servidor/Cartas Precatórias outros Tribunais":

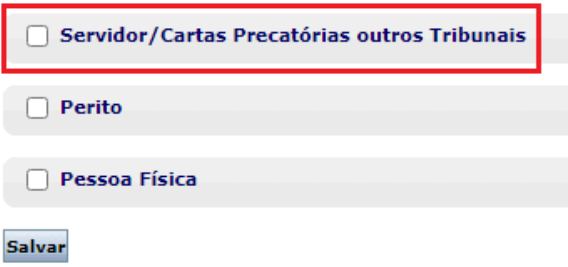

Ao selecioná-lo, deve-se clicar na opção "salvar". Ao tentar, será aberta uma janela para validação com certificado digital:

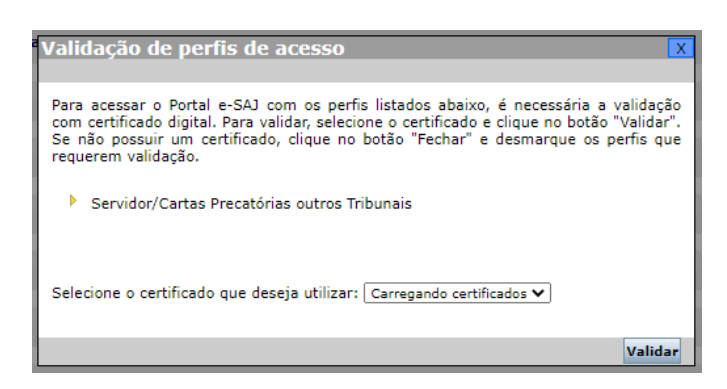

Ao validar, o perfil estará apto para peticionamento de cartas precatórias para os foros disponíveis no Estado de Alagoas.

6

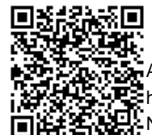

Assinado eletronicamente por: AUGUSTO NAZARENO GONCALVES DA SILVA JUNIOR - 19/05/2023 14:34:14<br>https://corregedoria.pje.jus.br:443/Processo/ConsultaDocumento/listView.seam?x=23051914341438300000002698043 Num. 2867 Número do documento: 23051914341438300000002698043

Se nesse momento o usuário já pretender peticionar sua carta precatória ao Tribunal de Alagoas, deve-se fazer o logoff do Portal e-SAJ e fazer um novo login para que o portal valide o novo perfil vinculado.

#### **PETICIONAMENTO ELETRÔNICO**

O serviço a ser utilizado para peticionamento de cartas precatórias é o serviço de "Peticionamento Eletrônico de 1º Grau":

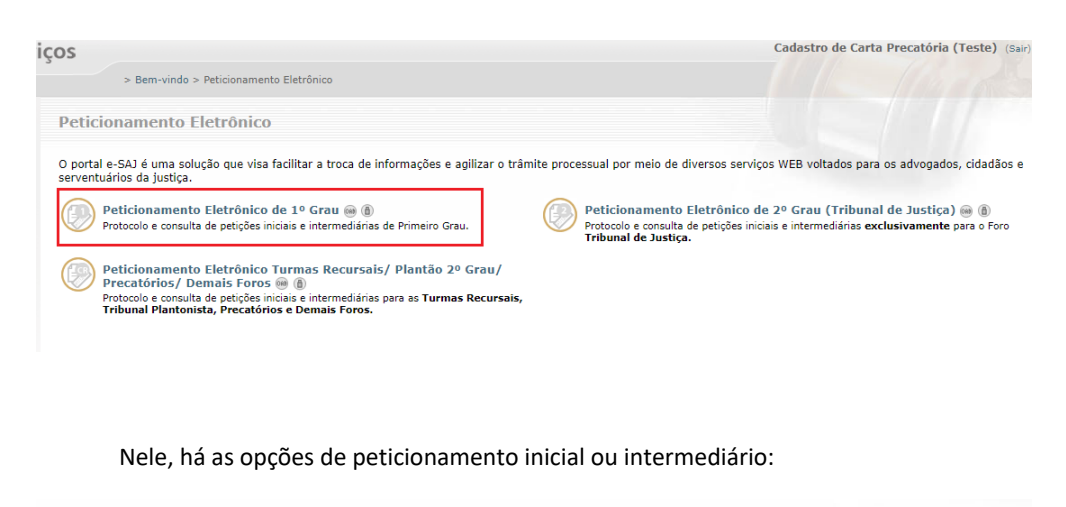

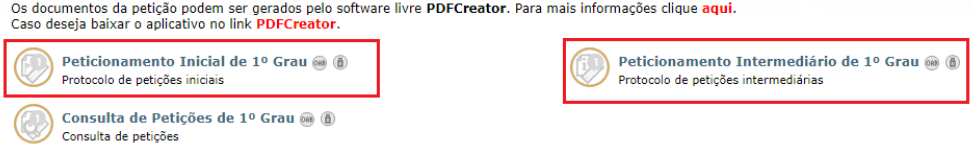

O **peticionamento inicial** seria para uma nova carta precatória a ser enviada ao Tribunal de Alagoas. O serviço de **peticionamento intermediário** seria para um complemento de documentação a ser enviada ou para resposta de alguma decisão.

Seguem algumas explicações do peticionamento inicial:

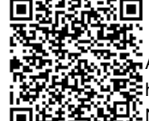

Assinado eletronicamente por: AUGUSTO NAZARENO GONCALVES DA SILVA JUNIOR - 19/05/2023 14:34:14<br>https://corregedoria.pje.jus.br:443/Processo/ConsultaDocumento/listView.seam?x=23051914341438300000002698043 Num. 2867 00000002698043

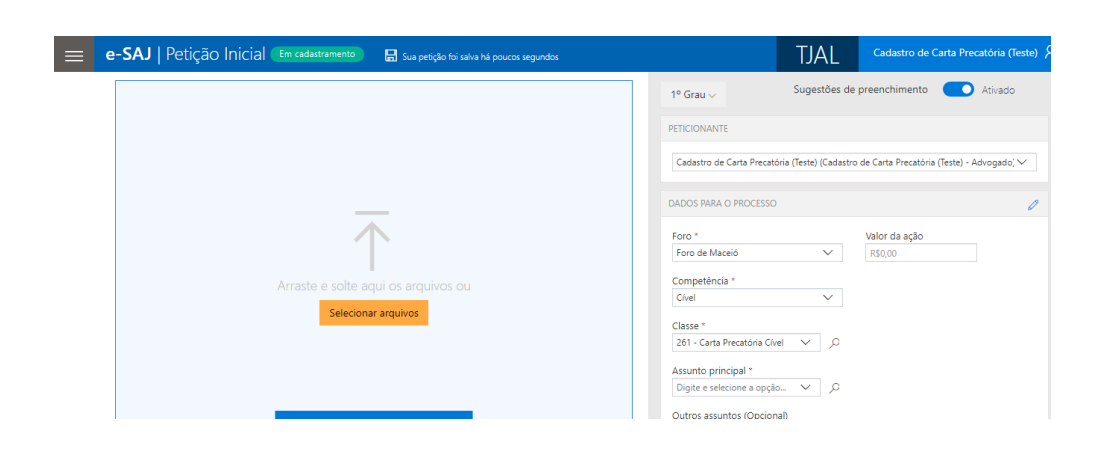

Do lado esquerdo da tela, devem ser anexados os documentos que comporão o processo de carta precatória. Podem ser anexados documentos em PDF ou outros formatos também (m3, mp4, avi). Sempre um documento do tipo PDF é obrigatório.

Do lado direito, no campo "Foro", deve ser buscada pela comarca que irá cumprir aquela carta precatória. No campo "Competência" deve ser escolhida as listadas de acordo com a área do processo (Cível, Família, Criminal, Violência Doméstica). No campo "Classe" temos as classes disponíveis para peticionamento eletrônico. Deve ser escolhida a classe "261 - Carta Precatória Cível". Após, deve-se escolher o assunto principal do processo.

Após, tem-se mais algumas informações a serem alimentadas. Deve-se marcar o tipo de Distribuição "Sorteio" e no campo "Custas Processuais", o usuário peticionante deve seguir o que regra o Código de Normas deste Tribunal:

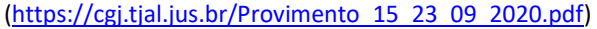

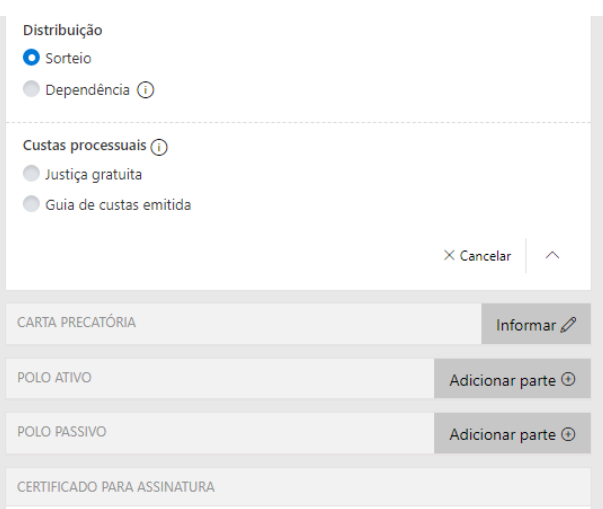

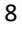

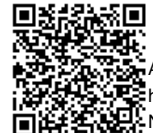

Os campos "Carta Precatória", "Polo Ativo" e "Polo Passivo" devem ser alimentados. Em linhas gerais, o polo ativo seria o Juízo Deprecante e o polo passivo a pessoa a ser intimada/citada que resida naquela comarca.

Depois de anexados todos os documentos e alimentadas todas as informações necessárias, o usuário deve clicar na opção "Protocolar", disponível do lado direito da tela:

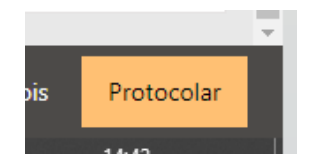

Ao concluir, as informações de protocolo gerado serão apresentadas, podendo ser salvas ou impressas.

Adicionalmente, o usuário poderá acessar o serviço "Push" disponível no Portal e-SAJ e incluir o número da Carta Precatória que acabou de ser protocolada, para que possa acompanhar suas movimentações. Esse serviço encaminhará as movimentações do processo para o e-mail do usuário que se cadastrou no Portal e-SAJ.

\*\*\*\*\*\*

Informações sobre Custas Processuais:

**Contadoria** – (82) 4009-3541

Suporte e-SAJ (Dúvidas sobre cadastro no e-SAJ e Peticionamento):

**Corregedoria Geral da Justiça** – (82) 4009-3833/3834/3835/3836/3838

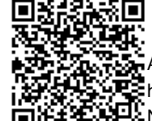